CSW Ambiance Touch Radio EN.fm Page 1 Friday, July 8, 2011 5:18 PM

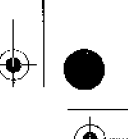

### **IMPORTANT SAFETY INSTRUCTIONS**

- Read these instructions. Keep these instructions.  $\overline{2}$
- ä Heed all warnings.
- Follow all instructions.
- Do not use this apparatus near water. ĸ.
- Clean only with dry cloth.
- Do not block any ventilation openings, Install in accordance with the manufacturer's instructions. Ĥ
	- Do not install near heat sources such as radiators, heat registers, stoves, or other apparatus (including amplifiers) that produce heat.
- near.<br>Do not defeat the safety purpose of the polarized or grounding-type plug. A polarized plug has two blades with one wider than the<br>other. A grounding type plug has two blades and a third grounding prong. The wide blad o.
- 10 Protect the power cord from being walked on or pinched, particularly at the point where they exit from the apparatus
- 11 Only use attachments/accessories specified by the manufacturer.
- 12 Use only with the cart, stand, tripod, bracket or table specified by the manufacturer, or sold with the apparatus. When a cart is used, use caution when moving the cart/apparatus combination to avoid injury from tip-over
- 13 Unplug this apparatus during lightning storms or when unused for long periods of time.<br>13 Unplug this apparatus during lightning storms or when unused for long periods of time.<br>14 Refer all servicing to qualified servic
- power-supply card or plug is damaged, liquid has been spilled or objects have fallen into the apparatus, the apparatus has been<br>exposed to rain or moisture, does not operate normally, or has been dropped. The apparatus, th
- 15 Do not expose this apparatus to drips or splashes.
- 16 Do not place any object filled with liquids, such as vases, on the apparatus.
- 17 Do not install this apparatus in a confined space such as a book case or similar unit.
- 18 The apparatus draws nominal non-operating power from the AC outlet with its STANDBY/ON switch in standby position.
- 19 The apparatus should be located close enough to the AC outlet so that you can easily grasp the power cord plug at any time.
- 20 Disconnect the product from the AC mains power by removing the product's AC power plug from the AC power outlet.

### **Removable Battery**

- 21 The battery must be recycled or disposed of properly. Contact local agencies for recycling and disposal information.
- 22 Do not allow metal objects to touch the terminals of your battery. 23 If there is leakage, an offensive odor, discoloration or deformation during charging or use, remove the battery and do not use it
- again. Clean your hands well before touching food or sensitive areas, for example, your eyes.

### **Wireless Device**

24 Switch off the device where it is prohibited, or when its use may cause danger or inteference such as inside an aircraft, hospitals, or near refuelling points.

#### **CAUTION**

- DO NOT REMOVE THE EXTERNAL CASES OR CABINETS TO EXPOSE THE ELECTRONICS. NO USER SERVICEABLE PARTS<br>ARE INSIDE.
- THE WOU ARE EXPERIENCING PROBLEMS WITH THIS PRODUCT, CONTACT CAMBRIDGE SOUNDWORKS FOR A SERVICE.<br>REFERRAL, DO NOT USE THE PRODUCT UNTIL IT HAS BEEN REPAIRED.

### For CANADA

### AC POWER CORD CONNECTION.

CAUTION: TO PREVENT ELECTRIC SHOCK, MATCH WIDE BLADE OF PLUG TO WIDE SLOT, FULLY INSERT. Pour le CANADA

CORDE DE CONNEXION CA

ATTENTION: POUR EVITER LES CHOCS ELECTRICQUES, INTRODUIRE LA LAME LA PLUS LARGE DE LA FICHE

DANS LA BORNE CORRESPONDANTE DE LA PRISE ET POUSSET JUSQU'AU FOND. WARNING: TO PREVENT FIRE OR SHOCK HAZARD, DO NOT EXPOSE THIS APPLIANCE TO RAIN OR MOISTURE. FCC STATEMENT FOR THE U.S.A. This equipment has been tested and found to comply with the limits of part 15 of the FCC rules. These limits are designed to provide reasonable protection agains harmful interference in a and capital installation. This equipment generates, uses, and can radiate radio frequency energy and, if not installed<br>and used in accordance with the instructions, may cause harmful interference to radio communications. H there is no quarantee that interference will not occur in a particular installation. If this equipment does cause harmful interference to radio or television reception, which can be determined by turning the equipment off and on,

the user is encouraged to try to correct the interference by one or more of the following measures:

- . Reorient or relocate the equipment and/or the receiving antenna.
- + Increase the separation between the equipment and receiver.
- . Connect the equipment to an AC outlet on a circuit different from that to which the receiver is connected.
- . Consult the dealer or an experienced radio/TV technician for help.

#### **CAUTION**

Changes or modifications to this equipment not expressly approved by Creative labs INC for compliance will void the user's warranty.

**2**

**SANTA** 

 $\spadesuit$ 

Copyright © 2011 Creative Technology Ltd. All rights reserved.<br>Cambridge SoundWorks and the Cambridge SoundWorks logo<br>are trademarks or registered trademarks of Creative Technology<br>Ltd. in the United States and/or other co

### **Table of Contents**

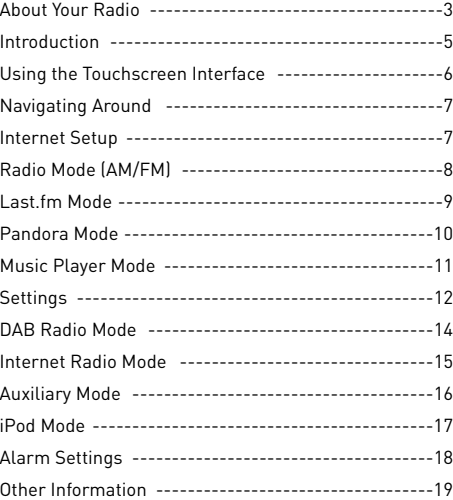

CSW Ambiance Touch Radio\_EN.fm Page 3 Friday, July 8, 2011 5:18 PM

# **About Your Radio**

**Front / Top**

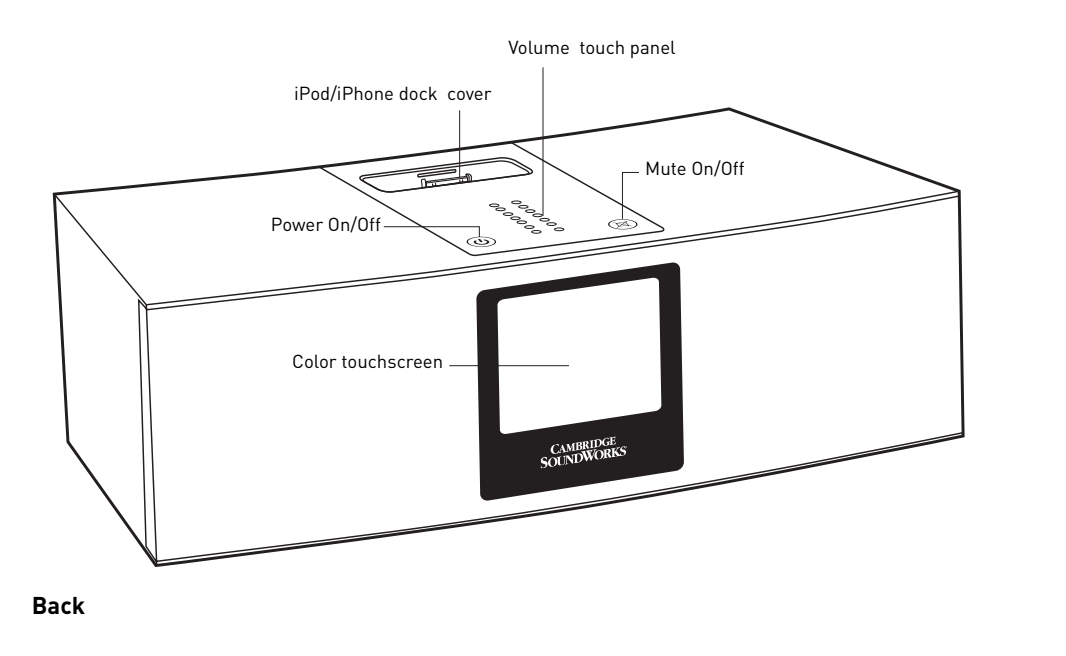

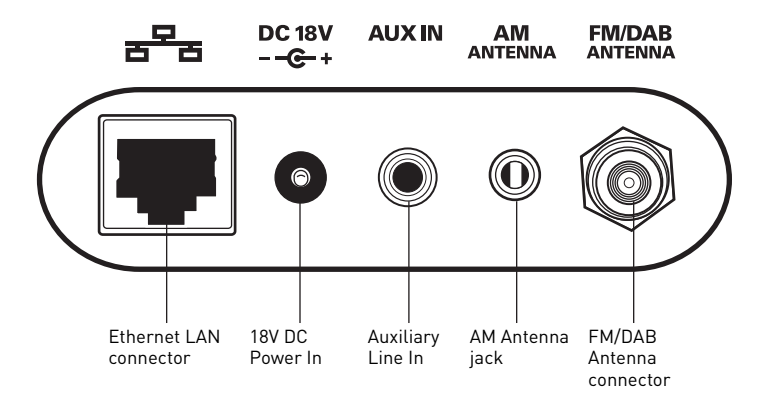

CSW Ambiance Touch Radio\_EN.fm Page 4 Friday, July 8, 2011 5:18 PM

**4**

(i

া

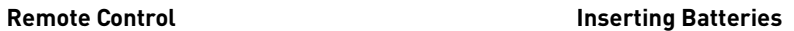

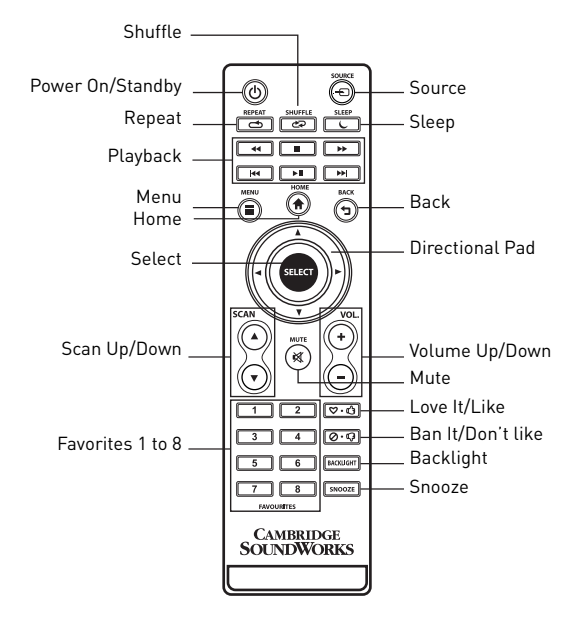

## **Congratulations!**

Thank you for purchasing Cambridge SoundWorks® Ambiance Touch Radio! We are sure that it will provide you with years of enjoyment and entertainment!

The Ambiance Touch Radio is a cutting-edge, multiformat digital audio system, featuring Wi-Fi internet streaming capabilities and an innovative, color touchscreen interface.

### **Introduction**

As a standalone device, your radio functions as a DAB, DAB+ and AM/FM receiver, as well as an iPod/iPhone docking station and alarm clock.

**5**

Connected to a wireless broadband network, your radio can receive thousands of internet radio stations and podcasts from around the globe, as well as providing access to customized stations based on your own ratings and recommendations via Last.fm.

On the same wireless network as your computer, your radio can also act as a remote streaming device for your music collection. You can also use Frontier Silicon internet radio portal from your computer to tailor the content received by your radio.

## **Using the Touchscreen Interface**

The touchscreen is the key point of interaction with Ambiance Touch Radio. The radio's many functions can be controlled simply by tapping gently on the icons and buttons you see on the screen. Some of these icons and buttons allow you to tap and hold to change a value while you keep your finger on it (e.g. increasing volume).

### **Main Menu**

**6**

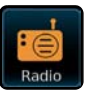

**Radio (AM/FM)** Receives AM and FM broadcasts, including RDS data. See page 8

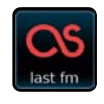

**Last.fm** Personalized music service based on your music preferences through stations, "scrobbing" and analysis of other users who like similar music. See page 9

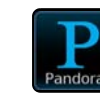

below:

**Pandora** Personalized interactive radio stations based on your choice of artists and songs, similar music analysis.. See page 10

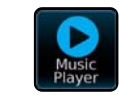

The Main Menu is the primary screen to navigate around the main radio functions and settings. Gently tap an icon to access the relevant modes as described

**Music Player** Lets you stream audio files across your network from PC or MAC. See page 11

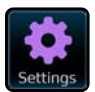

**Settings** Allows you to configure Network settings, sound EQ levels, software updates, timing preferences and many more. See page 12

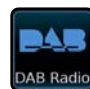

**DAB Radio** Digital radio with a wide choice of channels and digital quality sound broadcast free-to-air. See page 14

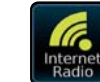

**Internet Radio** Allows access thousands of online radio stations and podcasts from around the world. See page 15

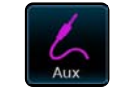

**Auxiliary Mode** Use the radio to play audio from any external source via a standard 3.5mm audio cable. See page 16

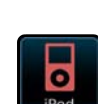

**iPod Mode** Provides docking, charging, control and playback for your Apple iPod and iPhone. See page 17

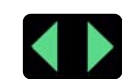

**Navigation Arrows** Tap to reveal other main menu icons.

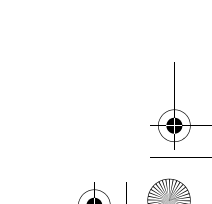

### **Navigating Around**

Tapping on a mode will take you to the main screen of that mode. Each mode will have its own set of buttons that you can interact with. An example is shown below:

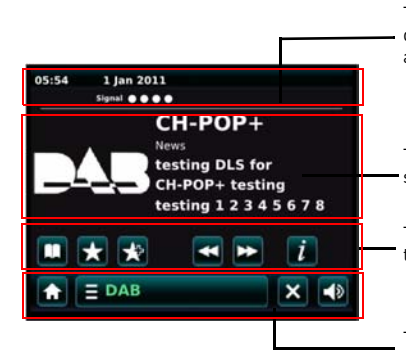

This upper area is not touch-activated but provides quick summary information on Time, Alarm, Sleep and Network status.

This central area displays information on the selected mode.

This bottom area holds the navigation buttons for the selected mode.

This bottom area holds the navigation buttons for the selected mode.

### **Internet Setup**

Ambiance Touch Radio makes use of your local wired or wireless network to connect to the Internet and the setup is very straightforward.

To easiest way to get started is to simply enter Internet Radio mode, where you will be led through the process of connecting to your network and getting online.

Step 1: Select your WLAN region from the list to begin scanning.

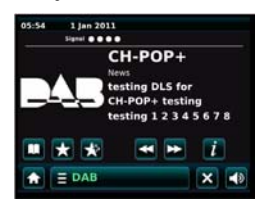

Step 2: Select your preferred network from the list of avail-

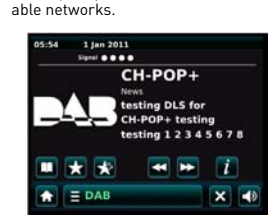

Step 3: If the selected network is password protected, enter it in using the on-screen keyboard, followed by **Confirm** .

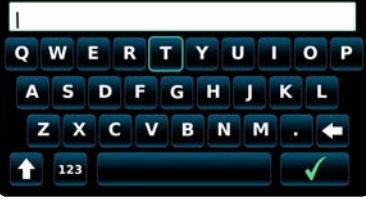

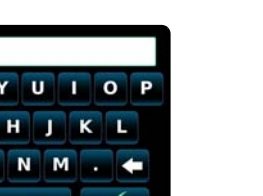

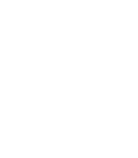

## **Radio Mode (AM/FM)**

**8**

Radio Mode recieves analog radio from the AM or FM band and displays Radio Data System (RDS) information about the station and show being broadcast.

Before entering Radio mode, connect both the AM and FM aerials to their respective Antenna connector at the rear of the radio and fully extend the aerial.

From the main menu, tap:

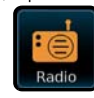

You'll see the following screen, with your last selected AM or FM frequency displayed.

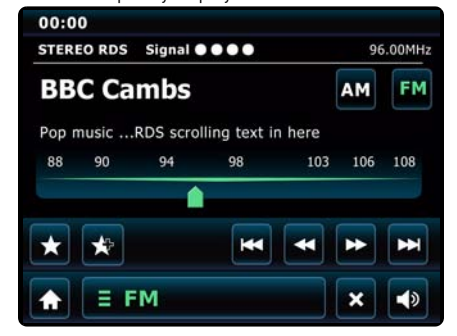

### **Navigating Radio Stations**

You can use the frequency scale across the center of the screen to search for radio stations. Simply tap any part of this scale to tune the radio to the corresponding radio frequency.

The following actions are available on this screen.

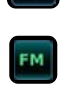

**AM** 

Select the AM radio frequency band. Select the FM radio frequency band.

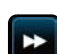

Tune the radio frequency up one step at a time.

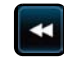

Tune the radio frequency down one step at a time.

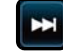

Scan up the radio frequency till the next available station is found.

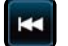

Scan down the radio frequency till the next available station is found.

For stations with good signal strength which broadcast RDS (Radio Data System) information, the screen will display the RDS data.

### **Favorite Station Presets**

You can store up to 10 favorite station presets in Radio Mode.

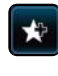

Add the station you're listening to as a new favorite. Select a slot in your Favorites list to save to. If there is an existing favorite in the slot you selected, it will be replaced automatically.

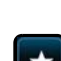

Review your Favorites list. Select the favorite station you want by tapping the corresponding slot.

### **Last.fm Mode**

Last.fm is one of the largest online music services in the world and it makes it incredibly easy and fun to discover new music. Create personalized radio stations of your favorite artists or music genres which will be remembered by Last.fm and used to recommend you similar music. Share what you are listening to with the huge community and get recommendations from them as well!

Before using Last.fm, you need to create an account with them and pay a monthly subscription fee.

From the main menu, tap:

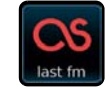

The first time you start Last.fm, you'll be asked to signup for a new account. If you already have one, tap **OK** and you'll be asked to enter your account username and password. Type these in using the onscreen keyboard, followed by **Confirm** .

Once you have logged in sucessfully, your details will be saved so that you don't have to enter them again. You can save several Last.fm accounts, see <?> for details.

### **Navigating Last.fm Radio Stations**

There are several different types of streams and radio stations available via Last.fm. If you are new to Last.fm, it is best to use the first two options listed below as they let you search Last'fm's enormous music database for tracks that you can use to build up your profile.

#### **<Create Artist Radio>**

Search Last.fm's database for music tracks by an artist or band by entering all or part of their name using the onscreen keyboard, followed by the **Search** <?> button. Select your choice from the list of results, then tap **OK**.

### **<Create Tag Radio>**

Search Last.fm's database for music tracks tagged with certain keywords. You can search for any keyword or phrase, but a good starting point would be to enter a genre. Select your choice from the list of results, then tap **OK**.

#### **Your Library**

Plays all tracks scrobbled to your profile, or songs by artists you've added to your library.

### **Your Recommendations**

Plays tracks recommended to you based on your music profile and that of other listeners with similar tastes.

### **Your Neighbourhood**

Plays songs from the libraries of people on Last.fm with similar music taste to yours.

## **Your Recent Stations**

Provides a list of recently used modes and searches. **History**

Lists the last songs you have listened to, most recent first.

**NOTE** You cannot listen again to songs from this list on-demand due to licensing restrictions.

### **Using Last.fm**

Once you have started playing a radio station using one of the options listed earlier, you will see a screen similar to the one below on your display.

**9**

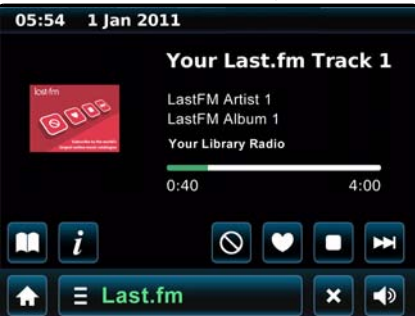

The following actions are available on this screen.

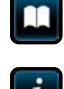

View information on the song that you are currently listening to.

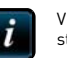

View technical information about the station that is currently playing.

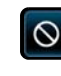

Ban the currently playing song to stop it from being played again and prevent Last.fm from recommending you similar

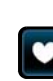

music. Love the currently playing song and influence Last.fm to recommend you

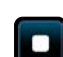

Stop playback of the current song.

similar music in the future.

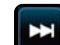

Change to the next song in the playlist.

**NOTE** Loving or Banning a song will send your feedback to Last.fm and update your profile, even if you have turned Scrobbling off.

### **Submenu Options**

### **Browse station list**

Displays the Radio Station menu.

### **Return to playing screen**

Exits the Submenu and returns to the Now Playing screen.

#### **Current user**

Switch between different Last.fm accounts or remove existing accounts from the radio. This does not delete your actual Last.fm account.

#### **Scrobbling**

Turn scrobbling on or off.

### **Add new account**

Add more Last.fm accounts to the radio.

# **Pandora Mode**

**10**

Pandora is a personalized Internet radio that is designed to help you discover new music you'll love mixed in with music you already know. You start a Pandora station by entering an artist name or song title that is similar to the kind of music you'll like to hear and Pandora will find and play similar songs from a related corner of the musical universe.

Before using Pandora, you need to create an account with them by visiting **www.pandora.com**. Pandora is a free service with the option to pay for additional features.

From the main menu, tap:

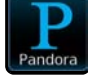

The first time you start Pandora, you'll be asked to sign-up for a new account. If you already have one, tap **OK** and you'll be asked to enter your account username and password. Type these in using the onscreen keyboard, followed by **Confirm** .

Once you have logged in sucessfully, your details will be saved so that you don't have to enter them again. You can save several Pandora accounts, see <?> for details.

### **Navigating Pandora Radio Stations**

There are several different types of streams and radio stations available via Last.fm. If you are new to Last.fm, it is best to use the first two options listed below as they let you search Last'fm's enormous music database for tracks that you can use to build up your profile.

### **My Stations**

Displays your list of stations that you have already saved to your Pandora account.

### **Genre Stations**

Displays a list of music genres. Some genres may contain sub-genres.

### **Create Station**

Create a station by entering all or part of an artist or band name using the onscreen keyboard, followed by the **Search** <?> button. Select your choice from the list of results, then tap **OK**.

### **Using Pandora**

Once you have started playing a radio station using one of the options listed earlier, you will see a screen similar to the one below on your display.

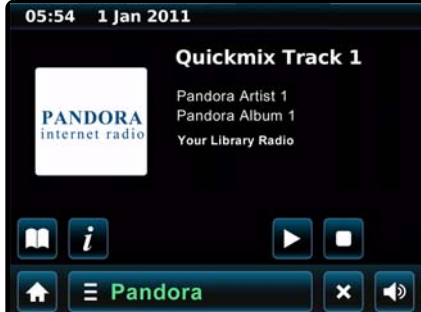

The following actions are available on this screen.

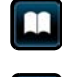

View information on the song that you are currently listening to.

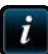

View technical information about the

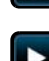

Plays the currently selected song.

station that is currently playing.

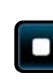

Stop playback of the current song.

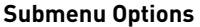

#### **Browse station list**

Displays the Radio Station menu.

### **Return to playing screen**

Exits the Submenu and returns to the Now Playing screen.

### **Current user**

Switch between different Pandora accounts or remove existing accounts from the radio. This does not delete your actual Pandora account.

#### **Add new account**

Add more Pandora accounts to the radio.

### **Edit Stations**

Edit the Pandora stations in your account.

## **Music Player Mode**

In Music Player mode, you can browse and play audio files wirelessly from any PC or Mac computers across your network. Once you've set up your computer for sharing, you can browse your digital music collection via different categories such as Artist Name, Album Title or Genre.

From the main menu, tap:

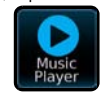

You will see the following screen

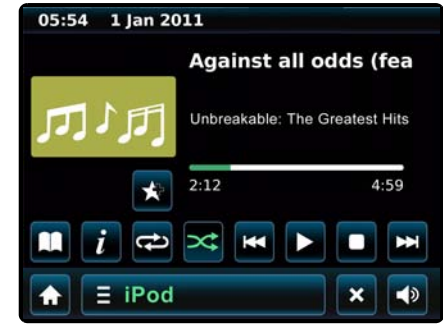

The following actions are available on this screen

View information about the song that you are listening to.

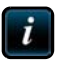

View technical information about the station that you are listening to.

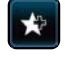

Add the station you are listening to as a new favorite. Select a slot in your Favorites list to save to. If there is an existing favorite in the slot you selected, it will be replaced automatically.

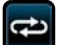

Cycle between the Repeat Once, Repeat All and No Repeat options.

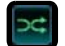

Turn on or off shuffled playback of your playlist.

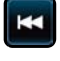

playing song.

Skip to the next song in the playlist. Tap and hold to fast forward the currently playing song.

Skip to the previous song in the playlist. Tap and hold to rewind the currently

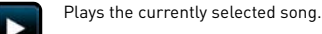

Stops playing the currently selected song.

### **Submenu Options**

#### **Repeat**

Toggle repeat playback on/off.

### **Shuffle**

Toggle shuffled playback on/off.

**Add to My Playlist**

# Add the current song to your playlist.

**Clear My Playlist** Remove all songs from the current playlist.

### **Return to playing screen**

Exits the Submenu and returns to the Now Playing screen.

### **Streaming Audio Setup**

Touch Radio uses the UPnP (Universal Plug and Play) protocol to play digital music files from your PC or Mac computer. First you must configure your computer for media sharing.

These are the recommended system requirements:

- For a Windows PC, use Windows Media Player (WMP) version 11 or higher.
- For a Mac computer, it should be running OS X or later with a UPnP application installed to access an iTunes library.
	- **NOTE** There are alternative UPnP platforms which can be used, but the following instructions are for WMP.
		- iTunes does not currently operate a UPnP media server, but there are a number of third-party software applications (many of them free) which can enable you to access your iTunes library.

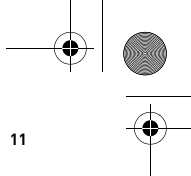

CSW Ambiance Touch Radio\_EN.fm Page 12 Friday, July 8, 2011 5:18 PM

# **Settings**

**12**

The System Settings menu provides a convenient place to configure all the radio settings. The following options are available:

- Alarms
- Time and Date
- Equalizer (Equaliser?)
- X-Fi
- Network
- Miscellaneous
- Setup Wizard

From the main menu, tap:

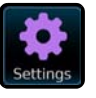

### **Alarms Settings**

This is an alternative method to access your radio's alarm clock settings, which is directly accessible from the main menu screen. To learn more about configuring your radio's alarms, refer to ???

### **Time and Date Settings**

By default, the radio will automatically set its time and date when you connect to the internet. However if you do need to set or change it yourself, the Time Settings menu includes the following options:

### **Time Zone**

This setting displays a list of global time zones to choose from. The current setting is highlighted in yellow.

### **Use Analog Clock**

Tap to select whether to show the time using an analog clock display when the radio is on standby.

#### **Turn on/off Daylight Saving**

Tap to toggle daylight saving on or off.

### **Time Source**

Lets you specify where the radio should sync its clock from. By default, this is set to fetch time from the internet.

You can select the time to sync source to "None" if you wish to set if yourself. For "DAB" or "FM-RDS" modes, you need to receive a good station signal for several seconds to extract the time data.

### **Set Time Manually**

Lets you set the time and date yourself. Use the Up/ Down buttons to adjust the time. Tap the **Back** button to save your changes and take you to the previous screen.

### **Select 12h/24h**

Tap to toggle between the 12 or 24 hour clock display format.

### **Equaliser Settings**

By default, the radio is set to "Normal" EQ, which is an all-around, relatively neutral option. You can choose from a range of alternative presets suited for the following musical styles:

• Classic

- Jazz
- Pop
- Rock
- Speech

You can also select "Custom" to set your own preferences Bass, Treble and Loudness.

Tap the **Back** button to save your settings and return to the previous screen.

### **X-Fi Settings**

Lets you enhance your audio listening experience with the following options:

### **Surround**

Control the level of audio immersion in your music.

### **Crystalizer**

Enhance music to make them sound livelier.

### **Bass**

Enhance the sound quality and bass of any speaker system for a better listening experience

#### **Dialog Plus**

Enhance the vocals in music for better clarity.

### **Smart Volume**

Adjust the loudness of your audio playback automatically to minimize sudden volume changes.

### **Network Settings**

Ambiance Touch Radio is able to remember the last four wireless networks that you have connected to, and automatically tries to connect to whichever one that it can find. You can configure these settings using the following options:

### **Network Wizard**

This setting lets you scan the area for any available wireless network. To connect, just select the network from the list, followed by the type of security you want to use: PIN number, Push button or no WPS

If you are using a wired internet connection, you can select it here.

For advanced users, you can setup the network yourself by selecting **Manual** settings which will walk you through a detailed multiple-step process.

### **WPS push button setup...**

Setup the radio with your network using the Wi-Fi Protected Setup (WPS) security protocol.

### **Network profiles**

This displays a list of your saved network profiles. Switch to any one of your profiles by selecting it. You can delete an existing profile by tapping the **Delete** button next to it.

**NOTE** You cannot delete the currently active network profile.

You can also run the Network Wizard as explained above.

### **Manual settings**

For advanced users, you can setup the network yourself using the multiple-step process.

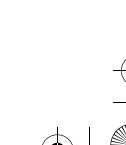

CSW Ambiance Touch Radio\_EN.fm Page 13 Friday, July 8, 2011 5:18 PM

### **Current settings**

This displays the full details of your currently active network profile. This can be useful for troubleshooting,

### **WLAN region**

This lets you change the global location of your radio. The currently selected location is outlined.

### **Miscellaneous Settings**

Lets you set a range of preferences for your radio.

### **Language**

The default language is English. To change, just pick an option fro m the available list.

### **Alarm Snooze**

Lets you specify the delay interval between alarms. Configurable from 1 to 30 minutes.

#### **Idle Timeout**

This setting lets you to specific the time interval where there is no interaction with the radio before switching to a screensaver mode.

### **Sleep**

This is a handy function which automatically switches the radio into standby mode after a specified time period.

The default setting is "Off".

You can adjust the specified time by tapping the **Sleep** button on the screen or the remote control multiple times to cyle through the options of 15, 30, 45, 60, 75, 90, 105 or 120 minutes.

If Sleep mode is activated, a crescent moon icon with the time remaining will be displayed on the top part of the screen.

### **Software Update**

Software updates for maintenance or added features for your radio will become available from time to time. If this option is enabled, the radio will automatically check for new software every time it connects to the internet. If an update is available, it will ask for your confirmation before commencing download. Software updates may take a few moments to download and require you to restart the radio.

### **Check for Updates**

If you do not want the radi to automatically check for new software, select this option to check for updates on-demand. If there is new software available, you will be asked to confirm whether your wish to proceed to download.

### **Standby Backlight**

This setting lets you adjust the brightness of the radio's display by using a sliding bar. Default setting is maximum. Tap the **Back** button to save your changes.

### **Software Verison**

Displays your radio's current software installation version.

#### **Factory Reset**

This option resets the radio to its default factory values, erasing any personal settings which may have been configured.

You will be asked for confirmation before factory reset is carried out.

#### **Set Register** ????

**13**

### **Setup Wizard**

????

# **DAB Radio Mode**

**14**

DAB Radio mode receives DAB/DAB+ digital radio and displays information about the station and show bring broadcast.

From the main menu, tap:

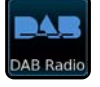

The first time that you enter DAB Radio mode, a full scan through the frequency range is done automatically to find radio stations in your area. A status screen will appear to inform you of the progress and number of stations available.

When the scanning is completed, the list will be sorted alphabetically. and saved. Select a station on the list and it will start playing.

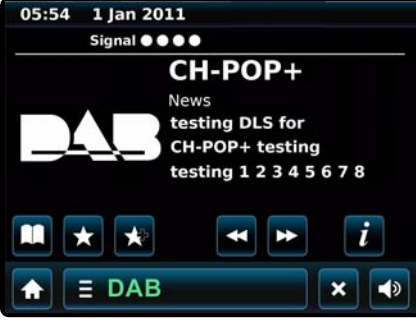

### **Using DAB Radio**

The following actions are available on this screen.

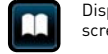

Display the Station Directory menu screen.

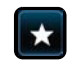

Review your Favorites list. Select the favorite station you want by tapping the corresponding slot.

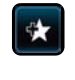

Add the station you're listening to as a new favorite. Select a slot in your Favorites list to save to. If there is an existing favorite in the slot you selected, it will be replaced automatically.

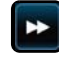

Change to the next radio station on the list.

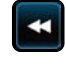

Change to the previous radio station on the list.

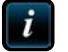

Display technical information about the station that is currently playing.

### **Submenu Options**

### **Scan**

Start a scan manually for available radio stations. Sometimes the initial scan may not give the full results due to poor antenna reception. Also, you may wish to do this when current stations stop broadcasting, or to find new stations that have started broadcasting.

### **DRC**

DRC (Dynamic Range Compression) helps to improve audio performance when you're listening to music with a high dynamic range in a noisy environment (e.g. listening to classical music while cooking in the kitchen).

DRC boosts quieter sounds, making them easier to hear, without over-amplifying the louder sections of music.

**NOTE** Not all DAB broadcasts support DRC. In such cases, changing the settings will have no effect.

### **Prune invalid stations**

This removes any station that appears in your list but is not available. The station list will be updated and saved automatically.

### **Internet Radio Mode**

Ambiance Touch Radio can play radio broadcasts from stations all around the world using your broadband Internet connection. Listen to thousands of radio stations and podcasts and discover music from different countries.

From the main menu, tap:

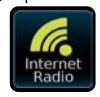

??The first time you enter Internet Radio mode, you'll be taken to the main Station Directory menu screen.??

When entering Internet Radio mode, the last-listened to station is selected automatically.

### **Using Internet Radio**

Once you have started playing a radio station using one of the options listed earlier, you will see a screen similar to the one below on your display.

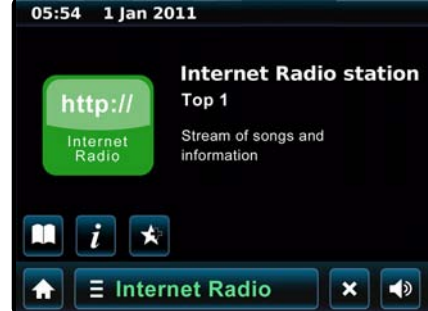

The following actions are available on this screen.

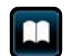

Display the Station Directory menu screen.

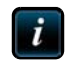

Display technical information about the station that is currently playing.

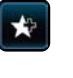

Add the station you're listening to as a new favorite. Select a slot in your Favorites list to save to. If there is an existing favorite in the slot you selected, it will be replaced automatically.

### **Navigating Internet Radio Stations**

#### **My Favorites**

Displays a list of your favorite radio stations and podcasts that you have saved.

#### **Local <Country>**

Browse through the radio stations that are available in your country. To change country, refer to <???>

### **Stations**

Browse for radio stations sorted by location or genre. You can also search for radio stations.

#### **Podcasts**

Browse for podcasts sorted by location or genre. You can also search for podcasts.

### **My added stations**

Displays a list of stations that you have added to your station list by accessing the Frontier Silicon Radio Portal. Refer to page ?? for details.

### **Help**

Get your Ambiance Touch Radio's unique access code or listen to some troubleshooting tips.

# **Submenu Options**

**Browse station list** Displays the Radio Station menu.

### **Return to playing screen**

Exits the Submenu and returns to the Now Playing screen.

#### **Last Listened**

Display a list of recently listened to stations. The most recent station will appear at the top of the list.

### **Searching for Stations and Podcasts**

In the Station Directory menu, you can search for radio stations and podcasts by name or by a keyword in its title or description.

Type in the keyword or part of the station name using the onscreen keyboard, followed by the **Search** button. Any matching results will be displayed, simply select a station from the list to begin playing it.

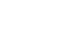

CSW Ambiance Touch Radio\_EN.fm Page 16 Friday, July 8, 2011 5:18 PM

# **Auxiliary Mode**

**16**

(IV)

Auxiliary mode allows you to play audio from almost any external source (e.g. MP3 player) through your Ambiance Touch Radio.

Turn the volume of both Ambiance Touch Radio and your external device low before connecting.

Connect your external device using a cable to the 3.5mm Aux Input jack of Ambiance Touch Radio

From the main menu, tap:

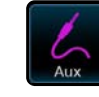

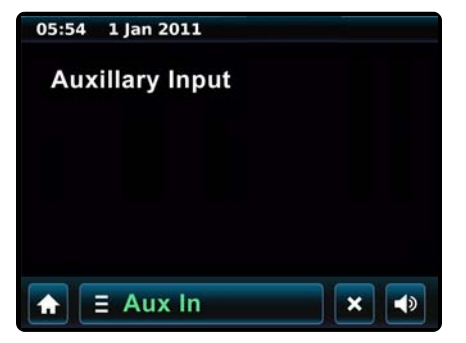

Adjust the volume of Ambiance Touch Radio and your external device to the desired level.

**NOTE** Ambiance Touch Radio only provides amplfication audio for your external device. Use the controls on your external device to handle playback.

### **iPod Mode**

Ambiance Touch radio has a dock that is effortless to setup with your iPod or iPhone. You can use Ambiance Touch Radio as a high quality amplifier and even charge your device while it is docked.

### **Docking your iPod/iPhone**

Remove the dock cover at the top of the radio with your fingernail.

Note: Retain the cover in order to conceal the dock when it is not in use, especially for long periods of time.

Mount your iPod or iPhone carefully onto the dock,

Ambiance Touch Radio will ask if you want to switch to iPod mode. Ta[ **Yes**. You can also enter iPod mode from the main menu by tapping:

### **Using iPod Mode**

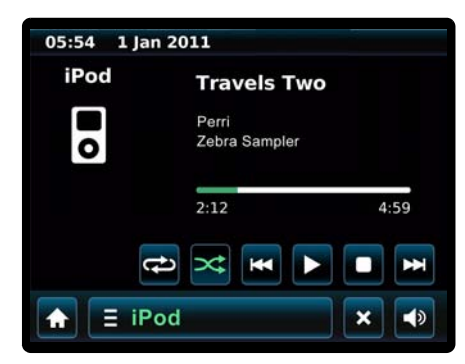

The following actions are available on this screen.

and No Repeat options.

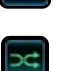

ౚ

Turn on or off shuffled playback of your playlist.

Cycle between the Repeat Once, Repeat All

Tap and hold to fast forward the currently playing song. Skip to the previous song in the playlist.

Tap and hold to rewind the currently playing

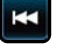

song.

Plays the currently selected song.

Skip to the next song in the playlist.

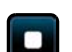

Stops playing the currently selected song.

**17**

The track title, artist name, album title, current position and track duration information are displayed on screen when the track is being played.

### **Control and Playback**

You can use Ambiance Touch Radio's touchscreen interface or the remote control to operate the basic playback features of your device.

You can access other features and controls of your iPod or iPhone as normal while it is docked on the radio. Only the volume control will be disabled. Use the radio 's volume control to adjust the volume.

### **Submenu Options**

### **Play similar artist in Last.fm**

Search Last.fm for artists similar to the one of your currently playing track. ??Requires Last.fm account/ subscription.??See Last.fm chapter for more information.

### **?Models compatible with your radio?**

## **Alarm Settings**

**18**

The radio comes with two alarm clocks and each of these can be programmed differently. To configure the alarm settings, from the main menu screen, tap one of the alarm icons.

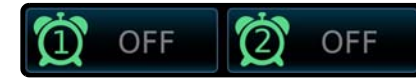

Each alarm has an on/off toggle button and four adjustable settings. Tap any setting to review or edit it.

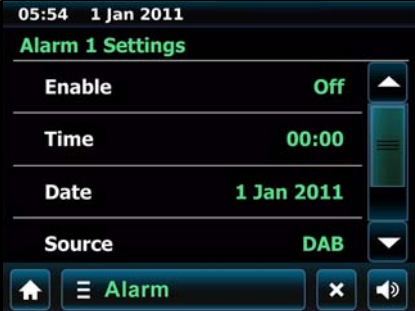

### **Enable**

Set the alarm to go off Daily, Once, Each Weekday or Each Weekend Days. If you select "Once", you will also need to set a specific date. You can also turn the alarm Off.

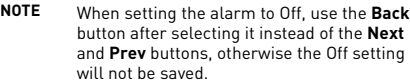

**Time (and Date if applicable)** will not be saved.

Set the alarm to go off at your desired time.

### **Source**

Set the alarm to wake you with audio from one of the following modes: DAB Radio, Radio, iPod, Internet Radio, Last.fm, Pandora or Buzzer.

### **Volume**

Set the volume level of the alarm from 0-30.

### **Alarm Snooze**

When an alarm goes off, you'll see the following screen flashing

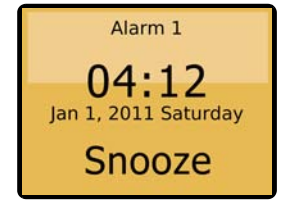

Tap anywhere on the touchscreen to "Snooze" the alarm. This puts the radio back into standby mode with the following screen displayed.

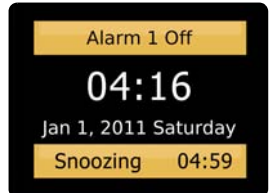

Tap the **Alarm Off** button at the top of the screen to turn the alarm off.

The snooze time remaining is displayed at the bottom of the screen. Tap it once to reset the countdown. Tap it multiple times to increase the duration by an additional five minutes each time.

The initial snooze duration can be set in the **System Settings** menu.

Tap "Miscellaneous Settings", then "Alarm Snooze". The Snooze interval can be set from between 1 to 30 minutes.

CSW Ambiance Touch Radio\_EN.fm Page 19 Friday, July 8, 2011 5:18 PM

### **Other Information**

(I

### **Product Registration**

Registering your product ensures you receive the most appropriate service and product support available. You can register your product at **www.creative.com/ register**. Please note that your warranty rights are not dependent on registration.

### **Technical & Customer Support Services**

Go to **www.creative.com/support** to resolve and troubleshoot technical queries at Creative's 24-hour self-help Knowledge Base. You can also find Customer Support Services and other helpful information here.

### **Warranty**

Warranty information is supplied with your product. **Please keep your Proof of Purchase for the duration of the Warranty period.**

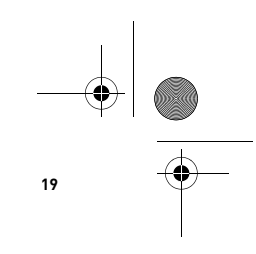